## **Installing management components in a clustered environment**

For a fault-tolerant SQLsafe management infrastructure, follow the standard procedure for installing SQLsafe by running the FULL installer on all the cluster nodes you want to host your SQLsafe Management Service, whether active or inactive. For new installations, choose at least the Management Service and Repository Database components. Upgrades automatically choose the correct components for you. To make the repository database clustered, simply specify a clustered SQL Server to host the Repository database.

Before you begin, open the Windows Services application (services.msc) and find the SQLsafe Management Service. Make sure that the **Startup Type** is set to **Manual** and that the service status is **Stopped** in all but the active node. **If you are upgrading your installation**, there are no more requirements. **If you are installing a new deployment**, you must also configure the Management Service as a Generic Service Resource. Select the appropriate task below to perform this action.

**Configuring the SQLsafe Management Service as a Generic Service Resource using Windows Server 2003** 

- 1. Open the Windows Cluster Administrator application named cluadmin.exe.
- 2. Create or choose a resource group containing defined **IP Address** and **Network Name** resources. Note that the **IP Address** and **Network Name** resources in this group are used to access your SQLsafe Management Service. If you choose to use an existing group, note that fail over for each component in this group occurs together. If you choose to create a new group and resources , make the owners of the new resources the same nodes on which you installed the Management Service. Once you configure or choose a group for the SQLsafe Management Service, you can add the Generic Service Resource using the following steps.
- 3. Right-click the group, and then select **New** > **Resource .**
- 4. On the New Resource window,type a name for the Management Service resource, such as SQLsafe Management Service.
- 5. Select the **Generic Service** resource type, and then click **Next.**
- 6. On the Possible Owners window, click **Next** .
- 7. On the Dependencies window, add the IP address and network name resources by selecting the appropriate address and name, and then clicking **Add >** to move them to the dependencies area.
- 8. Click **Next.**
- 9. On the Generic Service Parameters window, type **SQLsafe Management Service** as the service name.
- 10. Check the **Use Network Name for Computer Name** check box, and then click **Next** .
- 11. On the Registry Replication window, click **Add** .
- 12. In the root registry field, type the following text: Software\Idera\SQLsafe\Management Service
- 
- 13. Click **OK.** 14. Click **Finish** .
- 15. Right-click your new Generic Service resource, and then select Bring Online . Your SQLsafe Management Service is now configured for cluster failover.
- 16. Right-click your new Generic Service resource, and then select Bring Online . Your SQLsafe Management Service is now configured for cluster failover.

## **Configuring the SQLsafe Management Service as a Generic Service Resource using Windows Server 2008/ Windows Server 2008 R2**

Use the following steps if you **do not** have an existing application or service that you want to use for the SQLsafe Management Service.

- 1. Open the Windows Failover Cluster Management application named **cluadmin.msc.**
- 2. Right-click Services and Applications, and then select **Configure a Service** or **Application .**
- 3. On the Select Service or Application window, click **Generic Service** , and then click **Next** .
- 4. On the Select Service window, click **SQLsafe Management Service** , and then click **Next.**
- 5. On the Client Access Point window, type or select the IP address and network name that you want to use to access the SQLsafe Management Service, and then click Next.
- 6. On the Select Storage window, click **Next.**
- 7. On the Replicate Registry Settings window, click **Add** .
- 8. In the root registry field, type the following text:
- Software\Idera\SQLsafe\Management Service
- 9. Click **OK.**
- 10. Click **Next** .
- 11. On the Confirmation window, click **Next** . The wizard configures the service as displayed on the Configure High Availability window, and then displays the Summary window.
- 12. On the Summary window, click **Finish.** Your SQLsafe Management Service is now configured for cluster failover.

Use the following steps if you **do** have an existing application or service, already configured with the IP address and network name that you want to also use for the SQLsafe Management Service.

- 1. Open the Windows Failover Cluster Management application named **cluadmin.msc**.
- 2. Right-click the application, and then select **Add a resource > 4 Generic Service .**
- 3. On the Select Service window, wait while the services populate the fields with a list of services installed on this computer.
- 4. Click **SQLsafe Management Service** , and then click **Next.**
- 5. On the Confirmation window, click **Next** . The wizard configures the service as displayed on the Configure Generic Service window, and then displays the Summary window.
- 6. On the Summary window, click **Finish** .
- 7. Right-click your new Generic Service resource, and then select Properties. SQLsafe now displays the SQLsafe Management Service Properties window which contains many tabs.
- 8. On the General tab, check the **Use Network Name for Computer Name** check box.
- 9. On the Dependencies tab, add the **Network Name** and **IP Address** resources belonging to this application.
- 10. On the Registry Replication tab, click **Add.**
- 11. In the root registry field, type the following text:

Software\Idera\SQLsafe\Management Service

- 12. Click **OK.**
- 13. On the SQLsafe Management Service Properties window, click **OK.**
- 14. Right-click your new Generic Service resource, and then select **Bring this resource online.** Your SQLsafe Management Service is now configured for cluster failover.

SQL safe is a high-performance backup and recovery solution for your SQL Servers. [Learn more](http://www.idera.com/productssolutions/sqlserver/sqlsafebackup) > >

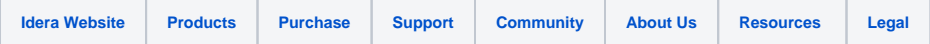